# **VOTRE PLATEFORME CLIENT EN LIGNE CUSTOMER CORNER**

Customer corner est une plateforme client en ligne où vous pouvez consulter les informations de vos contrats de leasing, de location ou d'ouverture de crédit et demander des modifications de vos données. Rapide, simple et fiable

# **https://leasingsolutions.customercorner.fineasy.com**

### **CONSULTEZ VOS CONTRATS**

- Consultation de vos factures
- Consultation de vos tableaux d'amortissement
- Aperçu de vos données du contrat
	- Consultation de la dernière échéance
- Aperçu des objets financés

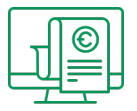

**CONSULTEZ VOS DONNÉES OU DEMANDEZ LA MODIFICATION DE VOS DONNÉES**

- Modification du numéro d'entreprise
- Changement d'adresse
- Demande d'E-invoicing
- Modification des coordonnées bancaires
- Modification du nom de l'entreprise
	- Autres modifications administratives

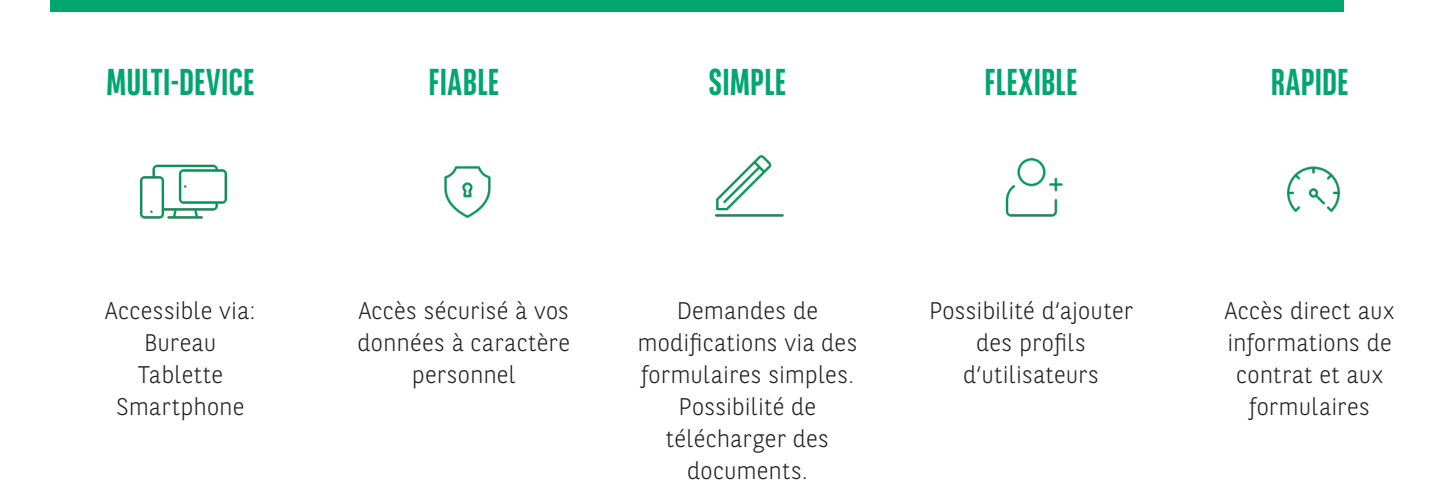

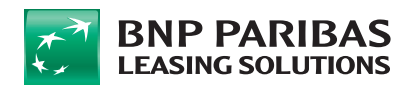

#### **COMMENT S'ENREGISTRER?**

- Surfez sur https://leasingsolutions.customercorner.fineasy.com
- Cliquez sur 'S'INSCRIRE' et ensuite sur 'DEMARRER'
- Encodez ensuite votre numéro de contrat (format 8 caractères dont le premier est une lettre) et de client (format 8 chiffres). Ces informations se trouvent sur votre facture. Choisissez ensuite "Belgique" comme pays. Cliquez ensuite sur "VALIDER".
- Si les champs nom, prénom de l'utilisateur, adresse e-mail et numéro téléphone portable sont déjà correctement remplis, cliquez sur 'VALIDER'. Vous pouvez sauter l'étape suivante.
- Si vous n'avez pas rempli des données dans les rubriques nom, prénom de l'utilisateur ou adresse e-mail, ou si l'information est erronée, sélectionnez votre langue et cliquez sur 'MODIFIER'.
- Vous avez la possibilité de remplir votre nom, prénom, adresse e-mail et numéro téléphone portable. Ensuite, cliquez sur 'VALIDER'. Vous recevez la confirmation que votre demande a été bien reçue.
- Ne pas répéter la mise à jour des données. Nous vous alerterons par mail dès que les données ont été modifiées. Vous pourrez repasser par le processus d'enregistrement et valider vos données mises à jour.
- Dès que vous vous êtes enregistré avec votre login et votre mot de passe provisoire, il vous sera demandé de choisir un nouveau mot de passe. Introduisez deux fois ce mot de passe et cliquez sur "valider". Les conditions générales s'affichent. Après lecture, cliquez sur le bouton "valider" en bas de la page

## BIEN DÉBUTER DANS CUSTOMER CORNER

- Dans la rubrique "contrats", vous retrouvez un aperçu de vos contrats.
- Pour consulter vos factures, cliquez sur "E-documents".
- Dans la rubrique "informations société", vous retrouvez vos données client et la possibilité de demander une modification à cet égard.
- Sous l'onglet "gestion de profils", vous pouvez octroyer un accès à Customer Corner à des personnes supplémentaires.
- Vous retrouverez aussi les réponses aux questions fréquemment posées à notre département clientèle

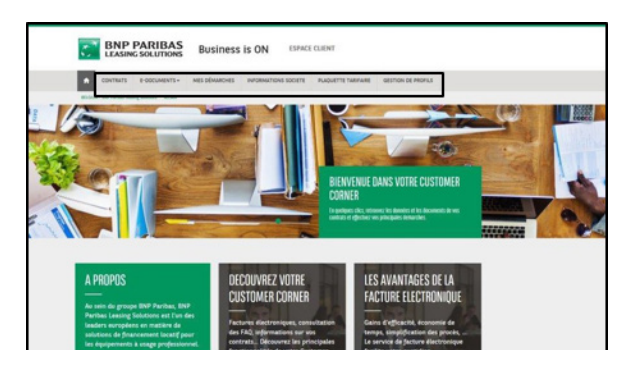

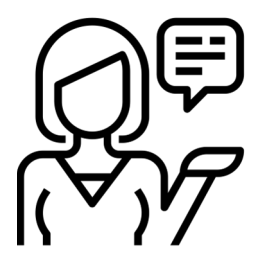

# **D'AUTRES QUESTIONS?**

**Contactez customerservices.els.be@bnpparibas.com**

# **Customer Corner**

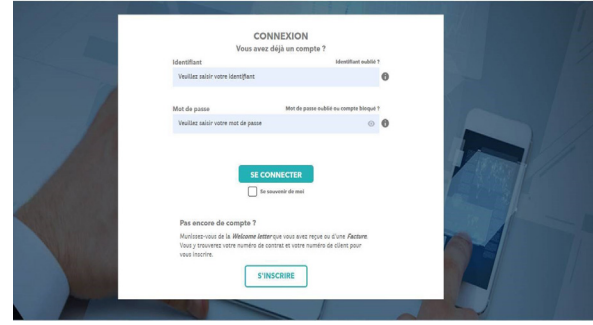

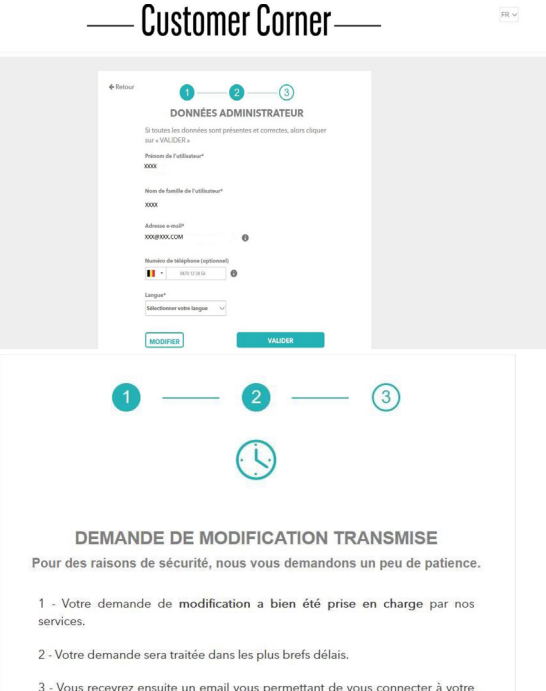

Espace Client.

Vous pouvez fermer la fenêtre

**BNP PARIBAS LEASING SOLUTIONS**